# **Z490I AORUS ULTRA**

## User's Manual

Rev. 1001

12ME-Z49ARSI-1001R

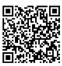

For more product details, please visit GIGABYTE's website.

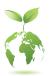

To reduce the impacts on global warming, the packaging materials of this product are recyclable and reusable. GIGABYTE works with you to protect the environment.

#### Copyright

© 2020 GIGA-BYTE TECHNOLOGY CO., LTD. All rights reserved.

The trademarks mentioned in this manual are legally registered to their respective owners.

#### Disclaimer

Information in this manual is protected by copyright laws and is the property of GIGABYTE.

Changes to the specifications and features in this manual may be made by GIGABYTE without

Changes to the specifications and features in this manual may be made by GIGABYTE without prior notice.

No part of this manual may be reproduced, copied, translated, transmitted, or published in any form or by any means without GIGABYTE's prior written permission.

- In order to assist in the use of this product, carefully read the User's Manual.
- For product-related information, check on our website at: https://www.gigabyte.com

#### **Identifying Your Motherboard Revision**

The revision number on your motherboard looks like this: "REV: X.X." For example, "REV: 1.0" means the revision of the motherboard is 1.0. Check your motherboard revision before updating motherboard BIOS, drivers, or when looking for technical information.

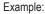

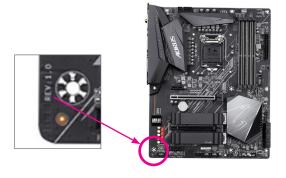

## **Table of Contents**

| Z490I AOF | RUS  | ULTRA Motherboard Layout            | 4  |
|-----------|------|-------------------------------------|----|
| Z490I AOF | RUS  | ULTRA Motherboard Block Diagram     | 5  |
| 01 1 1    |      |                                     |    |
| Chapter 1 |      | dware Installation                  |    |
|           | 1-1  | Installation Precautions            |    |
|           | 1-2  | Product Specifications              |    |
|           | 1-3  | Installing the CPU                  |    |
|           | 1-4  | Installing the Memory               |    |
|           | 1-5  | Installing an Expansion Card        |    |
|           | 1-6  | Back Panel Connectors               | 11 |
|           | 1-7  | Internal Connectors                 | 13 |
| Chapter 2 | BIO  | S Setup                             | 21 |
| '         | 2-1  | Startup Screen                      |    |
|           | 2-2  | The Main Menu                       |    |
|           | 2-3  | Favorites (F11)                     |    |
|           | 2-4  | Tweaker                             |    |
|           | 2-5  | Settings                            |    |
|           | 2-6  | System Info.                        |    |
|           | 2-7  | Boot                                | 35 |
|           | 2-8  | Save & Exit                         | 38 |
| Chapter 3 | App  | endix                               | 39 |
| p.        | 3-1  | Configuring a RAID Set              |    |
|           | 3-2  | Installing an Intel® Optane™ Memory |    |
|           | 3-3  | Drivers Installation                |    |
|           | Regi | ulatory Notices                     | 44 |
|           | Conf | tact Us                             | 48 |

## **Z490I AORUS ULTRA Motherboard Layout**

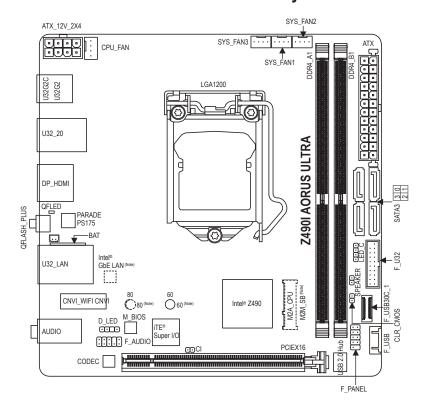

#### **Box Contents**

- ☑ Motherboard driver disc
- ✓ User's Manual
- ✓ One RGB LED strip extension cable
- ✓ One front USB header extension cable
- ☑ Two SATA cables
- ✓ M.2 screw(s)/M.2 standoff(s)
- ✓ One antenna
- ☑ Three Fan power extension cables

(Note) The connector/chip is on the back of the motherboard.

<sup>\*</sup> The box contents above are for reference only and the actual items shall depend on the product package you obtain. The box contents are subject to change without notice.

## **Z490I AORUS ULTRA Motherboard Block Diagram**

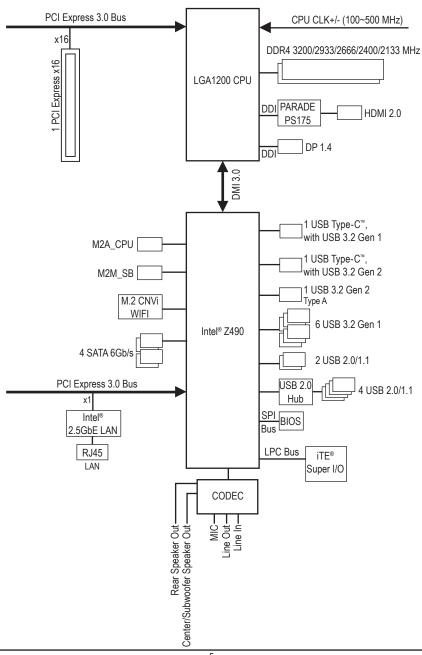

## **Chapter 1** Hardware Installation

#### 1-1 Installation Precautions

The motherboard contains numerous delicate electronic circuits and components which can become damaged as a result of electrostatic discharge (ESD). Prior to installation, carefully read the user's manual and follow these procedures:

- · Prior to installation, make sure the chassis is suitable for the motherboard.
- Prior to installation, do not remove or break motherboard S/N (Serial Number) sticker or warranty sticker provided by your dealer. These stickers are required for warranty validation.
- Always remove the AC power by unplugging the power cord from the power outlet before installing or removing the motherboard or other hardware components.
- When connecting hardware components to the internal connectors on the motherboard, make sure they are connected tightly and securely.
- When handling the motherboard, avoid touching any metal leads or connectors.
- It is best to wear an electrostatic discharge (ESD) wrist strap when handling electronic
  components such as a motherboard, CPU or memory. If you do not have an ESD wrist strap,
  keep your hands dry and first touch a metal object to eliminate static electricity.
- Prior to installing the motherboard, please have it on top of an antistatic pad or within an
  electrostatic shielding container.
- Before connecting or unplugging the power supply cable from the motherboard, make sure the power supply has been turned off.
- Before turning on the power, make sure the power supply voltage has been set according to the local voltage standard.
- Before using the product, please verify that all cables and power connectors of your hardware components are connected.
- To prevent damage to the motherboard, do not allow screws to come in contact with the motherboard circuit or its components.
- Make sure there are no leftover screws or metal components placed on the motherboard or within the computer casing.
- Do not place the computer system on an uneven surface.
- Do not place the computer system in a high-temperature or wet environment.
- Turning on the computer power during the installation process can lead to damage to system components as well as physical harm to the user.
- If you are uncertain about any installation steps or have a problem related to the use of the product, please consult a certified computer technician.
- If you use an adapter, extension power cable, or power strip, ensure to consult with its installation and/or grounding instructions.

## 1-2 Product Specifications

| <b>€</b> CPU                        | Support for 10th Generation Intel® Core™ i9 processors/Intel® Core™ i7 processors/ Intel® Core™ i5 processors/Intel® Core™ i3 processors/Intel® Pentium® processors/ Intel® Celeron® processors in the LGA1200 package     L3 cache varies with CPU                                                                                                    |
|-------------------------------------|----------------------------------------------------------------------------------------------------|
| Chipset                             | ◆ Intel® Z490 Express Chipset                                                                                                    |
| Memory                              | Intel® Core™ i9/i7 processors:     Support for DDR4 3200/3000/2933/2666/2400/2133 MHz memory modules     Intel® Core™ i5/i3/Pentium®/Celeron® processors:     Support for DDR4 2666/2400/2133 MHz memory modules     2 x DDR4 DIMM sockets supporting up to 64 GB (32 GB single DIMM capacity) of system memory     Dual channel memory architecture     Support for ECC Un-buffered DIMM 1Rx8/2Rx8 memory modules (operate in non-ECC mode)     Support for non-ECC Un-buffered DIMM 1Rx8/2Rx8/1Rx16 memory modules     Support for Extreme Memory Profile (XMP) memory modules (Go to GIGABYTE's website for the latest supported memory speeds and memory modules.) |
| Onboard<br>Graphics                 | Integrated Graphics Processor+PARADE PS175 chip:  1 x HDMl port, supporting a maximum resolution of 4096x2160@60 Hz  Support for HDMl 2.0 version, HDCP 2.3, and HDR.  Integrated Graphics Processor-Intel® HD Graphics support:  1 x DisplayPort, supporting a maximum resolution of 4096x2304@60 Hz  Support for DisplayPort 1.4 version, HDCP 2.3, and HDR.  Maximum shared memory of 512 MB                                                                                                    |
| Audio                               | Realtek® ALC1220-VB codec  * The back panel line out jack supports DSD audio.  Support for DTS:X® Ultra  High Definition Audio  2/4/5.1/7.1-channel  * To configure7.1-channel audio, you have to use an HD front panel audio module and enable the multi-channel audio feature through the audio driver.                                                                                                    |
| E LAN                               | ◆ Intel® 2.5GbE LAN chip (2.5 Gbit/1 Gbit/100 Mbit)                                                                                                    |
| Wireless<br>Communication<br>Module | Intel® Wi-Fi 6 AX201  WIFI a, b, g, n, ac with wave 2 features, ax, supporting 2.4/5 GHz Dual-Band  BLUETOOTH 5.1  Support for 11ax 160MHz wireless standard and up to 2.4 Gbps data rate  * Actual data rate may vary depending on environment and equipment.                                                                                                    |
| Expansion Slots                     | <ul> <li>1 x PCI Express x16 slot, running at x16<br/>(The PCI Express x16 slot conforms to PCI Express 3.0 standard.)</li> </ul>                                                                                                    |

| Storage Interface | <ul> <li>1 x M.2 connector (Socket 3, M key, type 2260/2280 SATA and PCIe x4/x2 SSD support) (M2A_CPU)</li> </ul>           |
|-------------------|----------------------------------------------------------------------------------------------------|
|                   | 1 x M.2 connector on the back of the motherboard (Socket 3, M key, type 2260/2280 SATA and PCIe x4/x2 SSD support) (M2M_SB) |
|                   | 4 x SATA 6Gb/s connectors                                                                                                   |
|                   | Support for RAID 0, RAID 1, RAID 5, and RAID 10                                                                             |
|                   | * Refer to "1-7 Internal Connectors," for the installation notices for the M.2 and SATA                                     |
|                   | connectors.                                                                                                    |
|                   | <ul> <li>Intel® Optane™ Memory Ready</li> </ul>                                                                             |
| USB               | Chipset:                                                                                                    |
|                   | - 1 x USB Type-C™ port with USB 3.2 Gen 1 support, available through the                                                    |
|                   | internal USB header                                                                                                    |
|                   | - 1 x USB Type-C™ port on the back panel, with USB 3.2 Gen 2 support                                                        |
|                   | - 1 x USB 3.2 Gen 2 Type-A port (red) on the back panel                                                                     |
|                   | - 6 x USB 3.2 Gen 1 ports (4 ports on the back panel, 2 ports available through                                             |
|                   | the internal USB header)                                                                                                    |
|                   | - 6 x USB 2.0/1.1 ports (2 ports on the back panel, 4 ports available through                                               |
|                   | the internal USB header)                                                                                                    |
| Internal          | 1 x 24-pin ATX main power connector                                                                                         |
| Connectors        | 1 x 8-pin ATX 12V power connector                                                                                           |
|                   | 1 x CPU fan header                                                                                                    |
|                   | 3 x system fan headers                                                                                                    |
|                   | 1 x addressable LED strip header                                                                                            |
|                   | 1 x RGB LED strip header                                                                                                    |
|                   | 4 x SATA 6Gb/s connectors                                                                                                   |
|                   | 2 x M.2 Socket 3 connectors                                                                                                 |
|                   | 1 x front panel header                                                                                                    |
|                   | 1 x front panel audio header                                                                                                |
|                   | 1 x speaker header                                                                                                    |
|                   | 1 x USB Type-C <sup>™</sup> header, with USB 3.2 Gen 1 support                                                              |
|                   | 1 x USB 3.2 Gen 1 header                                                                                                    |
|                   | ◆ 1 x USB 2.0/1.1 header                                                                                                    |
|                   | 1 x Clear CMOS jumper                                                                                                    |
|                   | 1 x chassis intrusion header                                                                                                |
| Back Panel        | ◆ 1 x DisplayPort                                                                                                    |
| Connectors        | ◆ 1 x HDMI port                                                                                                    |
|                   | 1 x USB Type-C™ port, with USB 3.2 Gen 2 support                                                                            |
|                   | 1 x USB 3.2 Gen 2 Type-A port (red)                                                                                         |
|                   | 4 x USB 3.2 Gen 1 ports                                                                                                    |
|                   | • 2 x USB 2.0/1.1 ports                                                                                                    |
|                   | 1 x Q-Flash Plus button                                                                                                    |
|                   | ◆ 1 x RJ-45 port                                                                                                    |
|                   | 2 x SMA antenna connectors (2T2R)                                                                                           |
|                   | • 3 x audio jacks                                                                                                    |
| I/O Controller    | iTE® I/O Controller Chip                                                                                                    |
|                   | ' ' ' ' ' ' ' ' ' ' ' ' ' ' ' ' ' ' '                                                                                       |

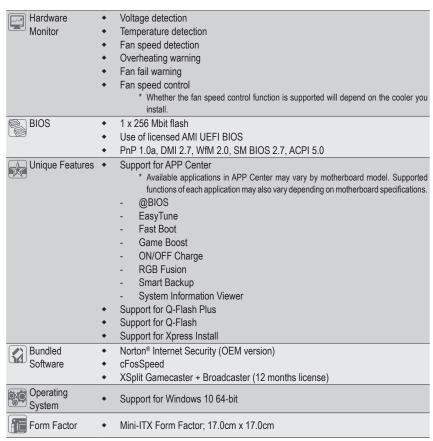

<sup>\*</sup> GIGABYTE reserves the right to make any changes to the product specifications and product-related information without prior notice.

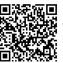

Please visit GIGABYTE's website for support lists of CPU, memory modules, SSDs, and M.2 devices.

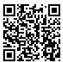

Please visit the **Support\Utility List** page on GIGABYTE's website to download the latest version of apps.

### 1-3 Installing the CPU

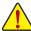

Read the following guidelines before you begin to install the CPU:

- Make sure that the motherboard supports the CPU.
   (Go to GIGABYTE's website for the latest CPU support list.)
- Always turn off the computer and unplug the power cord from the power outlet before installing the CPU to prevent hardware damage.
- Locate the pin one of the CPU. The CPU cannot be inserted if oriented incorrectly. (Or you may locate the notches on both sides of the CPU and alignment keys on the CPU socket.)
- Apply an even and thin layer of thermal grease on the surface of the CPU.
- Do not turn on the computer if the CPU cooler is not installed, otherwise overheating and damage
  of the CPU may occur.
- Set the CPU host frequency in accordance with the CPU specifications. It is not recommended
  that the system bus frequency be set beyond hardware specifications since it does not meet the
  standard requirements for the peripherals. If you wish to set the frequency beyond the standard
  specifications, please do so according to your hardware specifications including the CPU, graphics
  card, memory, hard drive, etc.

#### Installing the CPU

Locate the alignment keys on the motherboard CPU socket and the notches on the CPU.

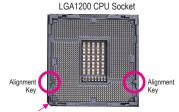

LGA1200 CPU

DITEL COMPIDENTIAL
NA
OTNO 3.38GHZ
V939CS28 (©)

Notch

Pin One Corner of the CPU Socket

Triangle Pin One Marking on the CPU

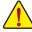

Do not remove the CPU socket cover before inserting the CPU. It may pop off from the load plate automatically during the process of re-engaging the lever after you insert the CPU.

## 1-4 Installing the Memory

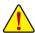

Read the following guidelines before you begin to install the memory:

- Make sure that the motherboard supports the memory. It is recommended that memory of the same capacity, brand, speed, and chips be used.
  - (Go to GIGABYTE's website for the latest supported memory speeds and memory modules.)
- Always turn off the computer and unplug the power cord from the power outlet before installing the memory to prevent hardware damage.
- Memory modules have a foolproof design. A memory module can be installed in only one direction.
   If you are unable to insert the memory, switch the direction.

#### **Dual Channel Memory Configuration**

This motherboard provides two memory sockets and supports Dual Channel Technology. After the memory is installed, the BIOS will automatically detect the specifications and capacity of the memory. Enabling Dual Channel memory mode will double the original memory bandwidth.

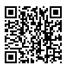

Please visit GIGABYTE's website for details on hardware installation.

The two memory sockets are divided into two channels and each channel has one memory socket as following:

- ▶ Channel A: DDR4\_A1
- ➤ Channel B: DDR4\_B1

Due to CPU limitations, read the following guidelines before installing the memory in Dual Channel mode.

- Dual Channel mode cannot be enabled if only one memory module is installed.
- When enabling Dual Channel mode with two memory modules, it is recommended that memory of the same capacity, brand, speed, and chips be used.

### 1-5 Installing an Expansion Card

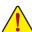

Read the following guidelines before you begin to install an expansion card:

- Make sure the motherboard supports the expansion card. Carefully read the manual that came with your expansion card.
- Always turn off the computer and unplug the power cord from the power outlet before installing an
  expansion card to prevent hardware damage.

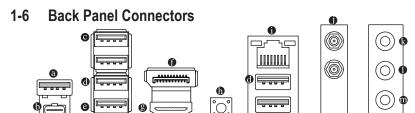

#### USB 3.2 Gen 2 Type-A Port (Red)

The USB 3.2 Gen 2 Type-A port supports the USB 3.2 Gen 2 specification and is compatible to the USB 3.2 Gen 1 and USB 2.0 specification. Use this port for USB devices.

#### USB Type-C™ Port

The reversible USB port supports the USB 3.2 Gen 2 specification and is compatible to the USB 3.2 Gen 1 and USB 2.0 specification. Use this port for USB devices.

#### USB 2.0/1.1 Port

The USB port supports the USB 2.0/1.1 specification. Use this port for USB devices.

#### **®** USB 3.2 Gen 1 Port

The USB 3.2 Gen 1 port supports the USB 3.2 Gen 1 specification and is compatible to the USB 2.0 specification. Use this port for USB devices.

#### USB 3.2 Gen 1 Port (Q-Flash Plus Port)

The USB port supports the USB 3.2 Gen 1 specification. Use this port for USB devices. Before using Q-Flash Plus (Note), make sure to insert the USB flash drive into this port first.

#### DisplayPort

DisplayPort delivers high quality digital imaging and audio, supporting bi-directional audio transmission. DisplayPort can support both DPCP and HDCP 2.3 content protection mechanisms. It provides improved visuals supporting Rec. 2020 (Wide Color Gamut) and High Dynamic Range (HDR) for Blu-ray UHD playback. You can use this port to connect your DisplayPort-supported monitor. Note: The DisplayPort Technology can support a maximum resolution of 4096x2304@60 Hz but the actual resolutions supported depend on the monitor being used.

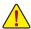

- When removing the cable connected to a back panel connector, first remove the cable from your
  device and then remove it from the motherboard.
- When removing the cable, pull it straight out from the connector. Do not rock it side to side to
  prevent an electrical short inside the cable connector.

#### HDMI Port

The HDMI port supports HDCP 2.3 and Dolby TrueHD and DTS HD Master Audio formats. It also supports up to 192KHz/16bit 7.1-channel LPCM audio output.

You can use this port to connect your HDMI-supported monitor. The maximum supported resolution is 4096x2160@60 Hz, but the actual resolutions supported are dependent on the monitor being used.

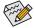

After installing the HDMI/DisplayPort device, make sure to set the default sound playback device to HDMI/DisplayPort. (The item name may differ depending on your operating system.)

#### Q-Flash Plus Button (Note)

This button allows you to update the BIOS when the power connector is connected but the system is not powered on.

#### RJ-45 LAN Port

The Gigabit Ethernet LAN port provides Internet connection at up to 2.5 Gbps data rate. The following describes the states of the LAN port LEDs.

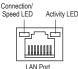

| Connection/Spe | eed LED: |
|----------------|----------|
| 01-1-          | December |

| State  | Description        |  |  |
|--------|--------------------|--|--|
| Green  | 2.5 Gbps data rate |  |  |
| Orange | 1 Gbps data rate   |  |  |
| Off    | 100 Mbps data rate |  |  |

Activity LED:

| State    | Description                                    |
|----------|------------------------------------------------|
| Blinking | Data transmission or receiving is occurring    |
| On       | No data transmission or receiving is occurring |

#### SMA Antenna Connectors (2T2R)

Use this connector to connect an antenna.

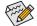

Tighten the antennas to the antenna connectors and then aim the antennas correctly for better signal reception.

#### Line In/Rear Speaker Out

The line in jack. Use this audio jack for line in devices such as an optical drive, walkman, etc.

#### Line Out/Front Speaker Out

The line out jack. This jack supports audio amplifying function. For better sound quality, it is recommended that you connect your headphone/speaker to this jack (actual effects may vary by the device being used)

#### Mic In/Center/Subwoofer Speaker Out

The Mic in jack.

#### Audio Jack Configurations:

| ,                        | o odon ooningarationioi               |                         |               |   |             |
|--------------------------|---------------------------------------|-------------------------|---------------|---|-------------|
| Jack                     |                                       | Headphone/<br>2-channel | '   4_channel |   | 7.1-channel |
| Line In/Rear Speaker Out |                                       |                         | ~             | ~ | •           |
| 0                        | Line Out/Front Speaker Out            | ~                       | ~             | ~ | ~           |
| 0                        | Mic In/Center/Subwoofer Speaker Out   |                         |               | ~ | ~           |
|                          | Front Panel Line Out/Side Speaker Out |                         |               |   | ~           |

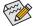

To configure 7.1-channel audio, you have to use an HD front panel audio module and enable the multi-channel audio feature through the audio driver.

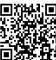

Please visit GIGABYTE's website for details on configuring the audio software.

To enable the Q-Flash Plus function please visit the "Unique Features" webpage of GIGABYTE's website.

#### 1-7 Internal Connectors

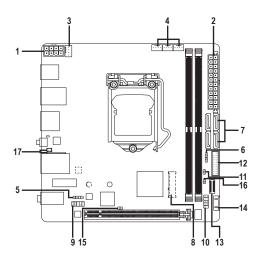

| 1) | ATX_12V_2X4           | 10) | F_PANEL    |
|----|-----------------------|-----|------------|
| 2) | ATX                   | 11) | SPEAKER    |
| 3) | CPU_FAN               | 12) | F_U32      |
| 4) | SYS_FAN1/2/3          | 13) | F_USB30C_1 |
| 5) | D_LED                 | 14) | F_USB      |
| 6) | LED_C                 | 15) | CI         |
| 7) | SATA3 0/1/2/3         | 16) | CLR_CMOS   |
| 8) | M2A_CPU/M2M_SB (Note) | 17) | BAT        |
| 9) | F_AUDIO               |     |            |

(Note) The M2M\_SB connector is on the back of the motherboard.

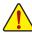

Read the following guidelines before connecting external devices:

- First make sure your devices are compliant with the connectors you wish to connect.
- Before installing the devices, be sure to turn off the devices and your computer. Unplug the power cord from the power outlet to prevent damage to the devices.
- After installing the device and before turning on the computer, make sure the device cable has been securely attached to the connector on the motherboard.

#### 1/2) ATX 12V 2X4/ATX (2x4 12V Power Connector and 2x12 Main Power Connector)

ATX 12V 2X4:

With the use of the power connector, the power supply can supply enough stable power to all the components on the motherboard. Before connecting the power connector, first make sure the power supply is turned off and all devices are properly installed. The power connector possesses a foolproof design. Connect the power supply cable to the power connector in the correct orientation.

The 12V power connector mainly supplies power to the CPU. If the 12V power connector is not connected, the computer will not start.

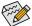

To meet expansion requirements, it is recommended that a power supply that can withstand high power consumption be used (500W or greater). If a power supply is used that does not provide the required power, the result can lead to an unstable or unbootable system.

|   |          |                                                                                                    | _ |   |   |
|---|----------|----------------------------------------------------------------------------------------------------|---|---|---|
| 5 |          | 0                                                                                                    | • |   | 8 |
| 1 | <u> </u> | Image: Control of the control of the control of the | • | 0 | 4 |

ATX\_12V\_2X4

| Pin No. | Definition                 | Pin No. | Definition             |
|---------|----------------------------|---------|------------------------|
| 1       | GND (Only for 2x4-pin 12V) | 5       | +12V (Only for 2x4-pin |
|         |                            |         | 12V)                   |
| 2       | GND (Only for 2x4-pin 12V) | 6       | +12V (Only for 2x4-pin |
|         |                            |         | 12V)                   |
| 3       | GND                        | 7       | +12V                   |
| 4       | GND                        | 8       | +12V                   |

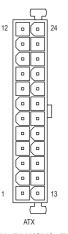

| ATX:    |                         |         |                        |
|---------|-------------------------|---------|------------------------|
| Pin No. | Definition              | Pin No. | Definition             |
| 1       | 3.3V                    | 13      | 3.3V                   |
| 2       | 3.3V                    | 14      | -12V                   |
| 3       | GND                     | 15      | GND                    |
| 4       | +5V                     | 16      | PS_ON (soft On/Off)    |
| 5       | GND                     | 17      | GND                    |
| 6       | +5V                     | 18      | GND                    |
| 7       | GND                     | 19      | GND                    |
| 8       | Power Good              | 20      | NC                     |
| 9       | 5VSB (stand by +5V)     | 21      | +5V                    |
| 10      | +12V                    | 22      | +5V                    |
| 11      | +12V (Only for 2x12-pin | 23      | +5V (Only for 2x12-pin |
|         | ATX)                    |         | ATX)                   |
| 12      | 3.3V (Only for 2x12-pin | 24      | GND (Only for 2x12-pin |
|         | ATX)                    |         | ATX)                   |

#### 3/4) CPU FAN/SYS FAN1/2/3 (Fan Headers)

All fan headers on this motherboard are 4-pin. Most fan headers possess a foolproof insertion design. When connecting a fan cable, be sure to connect it in the correct orientation (the black connector wire is the ground wire). The speed control function requires the use of a fan with fan speed control design. For optimum heat dissipation, it is recommended that a system fan be installed inside the chassis.

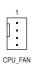

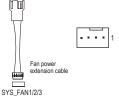

| Definition            |
|-----------------------|
| GND                   |
| Voltage Speed Control |
| Sense                 |
| PWM Speed Control     |
|                       |

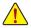

- Be sure to connect fan cables to the fan headers to prevent your CPU and system from overheating. Overheating may result in damage to the CPU or the system may hang.
- These fan headers are not configuration jumper blocks. Do not place a jumper cap on the headers.

#### 5) D\_LED (Addressable LED Strip Header)

The header can be used to connect a standard 5050 addressable LED strip, with maximum power rating of 5A (5V) and maximum number of 1000 LEDs.

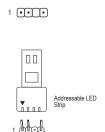

| Pin No. | Definition |
|---------|------------|
| 1       | V (5V)     |
| 2       | D          |
| 3       | No Pin     |
| 4       | G          |

Connect your addressable LED strip to the header. The power pin (marked with a triangle on the plug) of the LED strip must be connected to Pin 1 of the addressable LED strip header. Incorrect connection may lead to the damage of the LED strip.

#### 6) LED\_C (RGB LED Strip Header)

The header can be used to connect a standard 5050 RGB LED strip (12V/G/R/B), with maximum power rating of 2A (12V) and maximum length of 2m.

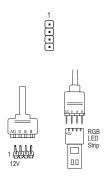

| Pin No. | Definition |
|---------|------------|
| 1       | 12V        |
| 2       | G          |
| 3       | R          |
| 4       | В          |

Connect one end of the RGB LED strip extension cable to the header and the other end to your RGB LED strip. The black wire (marked with a triangle on the plug) of the extension cable must be connected to Pin 1 (12V) of this header. The 12V pin (marked with an arrow) on the other end of the extension cable must be lined up with the 12V of the LED strip. Be careful with the connection orientation of the LED strip; incorrect connection may lead to the damage of the LED strip.

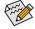

For how to turn on/off the lights of the LED strip please visit the "Unique Features" webpage of GIGABYTE's website.

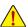

Before installing the devices, be sure to turn off the devices and your computer. Unplug the power cord from the power outlet to prevent damage to the devices.

#### 7) SATA3 0/1/2/3 (SATA 6Gb/s Connectors)

The SATA connectors conform to SATA 6Gb/s standard and are compatible with SATA 3Gb/s and SATA 1.5Gb/s standard. Each SATA connector supports a single SATA device. The Intel® Chipset supports RAID 0, RAID 1, RAID 5, and RAID 10. Refer to Chapter 3, "Configuring a RAID Set," for instructions on configuring a RAID array.

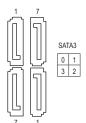

| Pin No. | Definition |
|---------|------------|
| 1       | GND        |
| 2       | TXP        |
| 3       | TXN        |
| 4       | GND        |
| 5       | RXN        |
| 6       | RXP        |
| 7       | GND        |

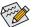

To enable hot-plugging for the SATA ports, refer to Chapter 2, "BIOS Setup," "Settings\IO Ports\ SATA And RST Configuration," for more information.

#### 8) M2A\_CPU/M2M\_SB (Note) (M.2 Socket 3 Connectors)

The M.2 connectors support M.2 SATA SSDs or M.2 PCIe SSDs and support RAID configuration. Please note that an M.2 PCIe SSD cannot be used to create a RAID set either with an M.2 SATA SSD or a SATA hard drive. To create a RAID array with an M.2 PCIe SSD, you must set up the configuration in UEFI BIOS mode. Refer to Chapter 3, "Configuring a RAID Set," for instructions on configuring a RAID array.

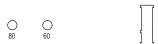

Follow the steps below to correctly install an M.2 SSD in the M.2 connector.

#### Step 1:

Before installing the M.2 SSD, loosen the screws from the heatsink module and remove the PCH heatsink module. (Only the M2A\_CPU connector has the heatsink module.)

#### Step 2

Locate the proper mounting hole for the M.2 SSD to be installed and then tighten the standoff first. Insert the M.2 SSD into the M.2 connector at an angle.

#### Step 3

Press the M.2 SSD down and then secure it with the screw. Replace the heatsink and secure it to the original hole.

(Note) The M2M SB connector is on the back of the motherboard.

#### Installation Notices for the M.2 and SATA Connectors:

The availability of the SATA connectors may be affected by the type of device installed in the M.2 sockets. The M2A\_CPU connector shares bandwidth with the SATA31 connector. Refer to the following table for details.

#### M2A CPU:

| Type of M.2 SSD      | SATA3 0  | SATA3 1 | SATA3 2 | SATA3 3 |
|----------------------|----------|---------|---------|---------|
| M.2 SATA SSD         | •        | ×       | •       | ~       |
| M.2 PCle SSD         | <b>~</b> | ~       | ~       | ~       |
| No M.2 SSD Installed | ~        | ~       | ~       | ~       |

<sup>✓ :</sup> Available, 

X: Not available

#### M2M SB \*:

| Type of M.2 SSD      | SATA3 0 | SATA3 1 | SATA3 2 | SATA3 3 |
|----------------------|---------|---------|---------|---------|
| M.2 SATA SSD         | •       | •       | •       | •       |
| M.2 PCle SSD         | ~       | ~       | ~       | ~       |
| No M.2 SSD Installed | ~       | ~       | ~       | •       |

<sup>✓ :</sup> Available, X: Not available

#### 9) F\_AUDIO (Front Panel Audio Header)

The front panel audio header supports High Definition audio (HD). You may connect your chassis front panel audio module to this header. Make sure the wire assignments of the module connector match the pin assignments of the motherboard header. Incorrect connection between the module connector and the motherboard header will make the device unable to work or even damage it.

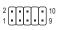

| Pin No. | Definition | Pin No. | Definition |
|---------|------------|---------|------------|
| 1       | MIC2_L     | 6       | Sense      |
| 2       | GND        | 7       | FAUDIO_JD  |
| 3       | MIC2_R     | 8       | No Pin     |
| 4       | NC         | 9       | LINE2_L    |
| 5       | LINE2_R    | 10      | Sense      |

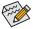

Some chassis provide a front panel audio module that has separated connectors on each wire instead of a single plug. For information about connecting the front panel audio module that has different wire assignments, please contact the chassis manufacturer.

The connector is on the back of the motherboard.

#### 10) F PANEL (Front Panel Header)

Connect the power switch, reset switch, and system status indicator on the chassis to this header according to the pin assignments below. Note the positive and negative pins before connecting the cables.

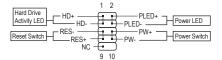

#### · PLED (Power LED):

| System Status | LED |
|---------------|-----|
| S0            | On  |
| S3/S4/S5      | Off |

Connects to the power status indicator on the chassis front panel. The LED is on when the system is operating. The LED is off when the system is in S3/S4 sleep state or powered off (S5).

#### PW (Power Switch):

Connects to the power switch on the chassis front panel. You may configure the way to turn off your system using the power switch (refer to Chapter 2, "BIOS Setup," "Settings\Platform Power," for more information).

HD (Hard Drive Activity LED):
 Connects to the hard drive activity LED on the chassis front panel. The LED is on when the hard drive is reading or writing data.

#### · RES (Reset Switch):

Connects to the reset switch on the chassis front panel. Press the reset switch to restart the computer if the computer freezes and fails to perform a normal restart.

NC: No connection.

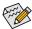

The front panel design may differ by chassis. A front panel module mainly consists of power switch, reset switch, power LED, hard drive activity LED and etc. When connecting your chassis front panel module to this header, make sure the wire assignments and the pin assignments are matched correctly.

#### 11) SPEAKER (Speaker Header)

The system reports system startup status by issuing a beep code. One single short beep will be heard if no problem is detected at system startup. This header can also provide audio output in the operating system.

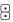

| Pin No. | Definition |
|---------|------------|
| 1       | SPK+       |
| 2       | SPK-       |

#### 12) F\_U32 (USB 3.2 Gen 1 Header)

The header conforms to USB 3.2 Gen 1 and USB 2.0 specification and can provide two USB ports. For purchasing the optional 3.5" front panel that provides two USB 3.2 Gen 1 ports, please contact the local dealer.

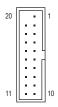

| Pin No. | Definition | Pin No. | Definition | Pin No. | Definition |
|---------|------------|---------|------------|---------|------------|
| 1       | VBUS       | 8       | D1-        | 15      | SSTX2-     |
| 2       | SSRX1-     | 9       | D1+        | 16      | GND        |
| 3       | SSRX1+     | 10      | NC         | 17      | SSRX2+     |
| 4       | GND        | 11      | D2+        | 18      | SSRX2-     |
| 5       | SSTX1-     | 12      | D2-        | 19      | VBUS       |
| 6       | SSTX1+     | 13      | GND        | 20      | No Pin     |
| 7       | GND        | 14      | SSTX2+     |         |            |

#### 13) F\_USB30C\_1 (USB Type-C™ Header with USB 3.2 Gen 1 Support)

The header conforms to USB 3.2 Gen 1 specification and can provide one USB port.

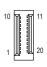

| Pin No. | Definition | Pin No. | Definition | Pin No. | Definition |
|---------|------------|---------|------------|---------|------------|
| 1       | VBUS       | 8       | CC1        | 15      | RX2+       |
| 2       | TX1+       | 9       | SBU1       | 16      | RX2-       |
| 3       | TX1-       | 10      | SBU2       | 17      | GND        |
| 4       | GND        | 11      | VBUS       | 18      | D-         |
| 5       | RX1+       | 12      | TX2+       | 19      | D+         |
| 6       | RX1-       | 13      | TX2-       | 20      | CC2        |
| 7       | VBUS       | 14      | GND        |         |            |

#### 14) F\_USB (USB 2.0/1.1 Header)

Connect one end of the front USB header extension cable to this header and the other ends to two USB brackets. The headers conform to USB 2.0/1.1 specification. Each USB header can provide two USB ports via an optional USB bracket. For purchasing the optional USB bracket, please contact the local dealer.

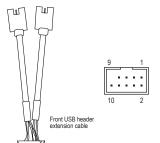

| Pin No. | Definition | Pin No. | Definition |
|---------|------------|---------|------------|
| 1       | Power (5V) | 6       | USB DY+    |
| 2       | Power (5V) | 7       | GND        |
| 3       | USB DX-    | 8       | GND        |
| 4       | USB DY-    | 9       | No Pin     |
| 5       | USB DX+    | 10      | NC         |

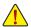

- Do not plug the IEEE 1394 bracket (2x5-pin) cable into the USB 2.0/1.1 header.
- Prior to installing the USB bracket, be sure to turn off your computer and unplug the power cord from the power outlet to prevent damage to the USB bracket.

#### 15) CI (Chassis Intrusion Header)

This motherboard provides a chassis detection feature that detects if the chassis cover has been removed. This function requires a chassis with chassis intrusion detection design.

1 👀

| Pin No. | Definition |
|---------|------------|
| 1       | Signal     |
| 2       | GND        |

#### 16) CLR\_CMOS (Clear CMOS Jumper)

Use this jumper to clear the BIOS configuration and reset the CMOS values to factory defaults. To clear the CMOS values, use a metal object like a screwdriver to touch the two pins for a few seconds.

3

Open: Normal

 $\odot$ 

Short: Clear CMOS Values

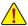

- Always turn off your computer and unplug the power cord from the power outlet before clearing the CMOS values.
- After system restart, go to BIOS Setup to load factory defaults (select Load Optimized Defaults) or manually configure the BIOS settings (refer to Chapter 2, "BIOS Setup," for BIOS configurations).

#### 17) BAT (Battery)

The battery provides power to keep the values (such as BIOS configurations, date, and time information) in the CMOS when the computer is turned off. Replace the battery when the battery voltage drops to a low level, or the CMOS values may not be accurate or may be lost.

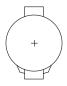

You may clear the CMOS values by removing the battery:

- 1. Turn off your computer and unplug the power cord.
- 2. Unplug the the battery cable from the battery cable header and wait for one minute.
- 3. Plug in the battery cable.
- 4. Plug in the power cord and restart your computer.

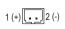

| Pin No. | Definition |
|---------|------------|
| 1 (+)   | RTC Power  |
| 2 (-)   | GND        |

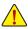

- Always turn off your computer and unplug the power cord before replacing the battery.
- Replace the battery with an equivalent one. Damage to your devices may occur if the battery is replaced with an incorrect model.
- Contact the place of purchase or local dealer if you are not able to replace the battery by yourself
  or uncertain about the battery model.
- Used batteries must be handled in accordance with local environmental regulations.

## Chapter 2 BIOS Setup

BIOS (Basic Input and Output System) records hardware parameters of the system in the CMOS on the motherboard. Its major functions include conducting the Power-On Self-Test (POST) during system startup, saving system parameters and loading operating system, etc. BIOS includes a BIOS Setup program that allows the user to modify basic system configuration settings or to activate certain system features.

When the power is turned off, the battery on the motherboard supplies the necessary power to the CMOS to keep the configuration values in the CMOS.

To access the BIOS Setup program, press the <Delete> key during the POST when the power is turned on. To upgrade the BIOS, use either the GIGABYTE Q-Flash or @BIOS utility.

- Q-Flash allows the user to quickly and easily upgrade or back up BIOS without entering the operating system.
- @BIOS is a Windows-based utility that searches and downloads the latest version of BIOS from the Internet
  and updates the BIOS.

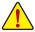

- Because BIOS flashing is potentially risky, if you do not encounter problems using the current version of BIOS, it is recommended that you not flash the BIOS. To flash the BIOS, do it with caution. Inadequate BIOS flashing may result in system malfunction.
- It is recommended that you not alter the default settings (unless you need to) to prevent system instability or other
  unexpected results. Inadequately altering the settings may result in system's failure to boot. If this occurs, try to
  clear the CMOS values and reset the board to default values. (Refer to the "Load Optimized Defaults" section in
  this chapter or introductions of the battery/clear CMOS jumper in Chapter 1 for how to clear the CMOS values.)

#### 2-1 Startup Screen

The following startup Logo screen will appear when the computer boots. (Sample BIOS Version: T0d)

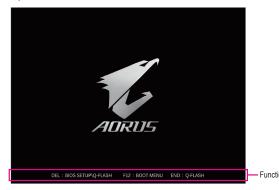

There are two different BIOS modes as follows and you can use the <F2> key to switch between the two modes. Easy Mode allows users to quickly view their current system information or to make adjustments for optimum performance. In Easy Mode, you can use your mouse to move through configuration items. The Advanced Mode provides detailed BIOS settings. You can press the arrow keys on your keyboard to move among the items and press <Enter> to accept or enter a sub-menu. Or you can use your mouse to select the item you want.

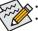

- When the system is not stable as usual, select the **Load Optimized Defaults** item to set your system to its defaults.
- The BIOS Setup menus described in this chapter are for reference only and may differ by BIOS version.

## 2-2 The Main Menu

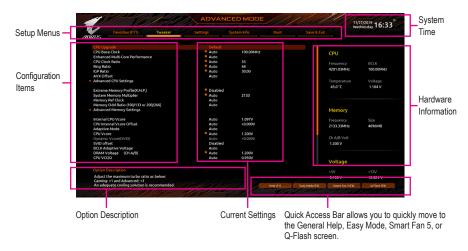

**Advanced Mode Function Keys** 

| ct a setup menu ct an configuration item on a menu menu make changes |
|----------------------------------------------------------------------|
| menu<br>make changes                                                 |
| make changes                                                         |
|                                                                      |
| I li                                                                 |
| r make changes                                                       |
| ion keys                                                             |
|                                                                      |
| s to a profile                                                       |
| profile created before                                               |
| tings for the current submenus                                       |
| n                                                                    |
| ult settings for the current submenus                                |
|                                                                      |
| the BIOS Setup program                                               |
| nu                                                                   |
| an image and save it to your USB drive                               |
|                                                                      |
| n                                                                    |
| n<br>alled memory                                                    |
| io                                                                   |

## 2-3 Favorites (F11)

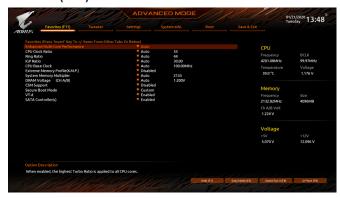

Set your frequently used options as your favorites and use the <F11> key to quickly switch to the page where all of your favorite options are located. To add or remove a favorite option, go to its original page and press <Insert> on the option. The option is marked with a star sign if set as a "favorite."

#### 2-4 Tweaker

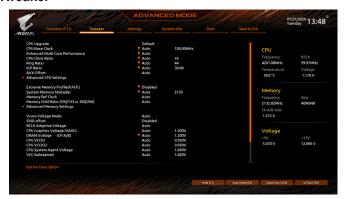

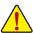

Whether the system will work stably with the overclock/overvoltage settings you made is dependent on your overall system configurations. Incorrectly doing overclock/overvoltage may result in damage to CPU, chipset, or memory and reduce the useful life of these components. This page is for advanced users only and we recommend you not to alter the default settings to prevent system instability or other unexpected results. (Inadequately altering the settings may result in system's failure to boot. If this occurs, clear the CMOS values and reset the board to default values.)

#### CPU Upgrade

Allows you to set the CPU frequency. The final result may vary depending on the CPU used Profile. Options are: Default, Gaming Profile, Advanced. (Default: Default)

#### CPU Base Clock

Allows you to manually set the CPU base clock in 0.01 MHz increments. (Default: Auto) **Important:** It is highly recommended that the CPU frequency be set in accordance with the CPU specifications.

#### 

Determines whether to allow the CPU to run at Turbo 1C speed. Auto lets the BIOS automatically configure this setting. (Default: Auto)

#### CPU Clock Ratio

Allows you to alter the clock ratio for the installed CPU. The adjustable range is dependent on the CPU being installed.

#### → Ring Ratio

Allows you to set the CPU Uncore ratio. The adjustable range is dependent on the CPU being used. (Default: Auto)

#### → IGP Ratio (Note)

Allows you to set the Graphics Ratio. (Default: Auto)

#### AVX Offset (Note)

AVX offset is the negative offset of AVX ratio.

#### Advanced CPU Settings

#### CPU Over Temperature Protection (Note)

Allows you to fine-tune the TJ Max offset value. (Default: Auto)

(Note) This item is present only when you install a CPU that supports this feature. For more information about Intel® CPUs' unique features, please visit Intel's website.

#### → FCLK Frequency for Early Power On.

Allows you to set the FCLK frequency. Options are: Normal(800Mhz), 1GHz, 400MHz. (Default: 1GHz)

#### Hyper-Threading Technology

Allows you to determine whether to enable multi-threading technology when using an Intel® CPU that supports this function. This feature only works for operating systems that support multi-processor mode. **Auto** lets the BIOS automatically configure this setting. (Default: Auto)

#### ◇ No. of CPU Cores Enabled

Allows you to select the number of CPU cores to enable in an Intel® multi-core CPU (the number of CPU cores may vary by CPU). Auto lets the BIOS automatically configure this setting. (Default: Auto)

#### **▼** Per Core HT Disable Setting

#### THT Disable (Note)

Allows you determine whether to disable the HT feature for each CPU core. This item is configurable only when Per Core HT Disable Setting is set to Manual. (Default: Disabled)

#### → VT-d

Enables or disables Intel® Virtualization Technology for Directed I/O. (Default: Enabled)

#### □ Intel(R) Speed Shift Technology (Intel® Speed Shift Technology) (Note)

Enables or disables Intel® Speed Shift Technology. Enabling this feature allows the processor to ramp up its operating frequency more quickly and then improves the system responsiveness. (Default: Enabled)

#### ☐ CPU Thermal Monitor (Note)

Enables or disables Intel® Thermal Monitor function, a CPU overheating protection function. When enabled, the CPU core frequency and voltage will be reduced when the CPU is overheated. **Auto** lets the BIOS automatically configure this setting. (Default: Auto)

#### Ring to Core offset (Down Bin)

Allows you to determine whether to disable the CPU Ring ratio auto-down function. **Auto** lets the BIOS automatically configure this setting. (Default: Auto)

#### CPU EIST Function (Note)

Enables or disables Enhanced Intel® Speed Step Technology (EIST). Depending on CPU loading, Intel® EIST technology can dynamically and effectively lower the CPU voltage and core frequency to decrease average power consumption and heat production. **Auto** lets the BIOS automatically configure this setting. (Default: Auto)

#### 

Enables or disables the CPU power saving related settings.

#### ▽ Voltage Optimization

Allows you to determine whether to enable voltage optimization to reduce power consumption. (Default: Auto)

#### ☐ Intel(R) Turbo Boost Technology (Note)

Allows you to determine whether to enable the Intel® CPU Turbo Boost technology. **Auto** lets the BIOS automatically configure this setting. (Default: Auto)

#### CPU Flex Ratio Override

Enables or disables the CPU Flex Ratio. The maximum CPU clock ratio will be based on the CPU Flex Ratio Settings value if CPU Clock Ratio is set to Auto. (Default: Disabled)

#### CPU Flex Ratio Settings

Allows you to set the CPU Flex Ratio. The adjustable range may vary by CPU.

(Note) This item is present only when you install a CPU that supports this feature. For more information about Intel® CPUs' unique features, please visit Intel's website.

#### 

Allows you to enable or disable automatic CPU frequency reduction initiated by Thermal Velocity Boost. **Auto** lets the BIOS automatically configure this setting. (Default: Auto)

#### Voltage reduction initiated TVB (Note)

Allows you to enable or disable automatic CPU voltage reduction initiated by Thermal Velocity Boost. **Auto** lets the BIOS automatically configure this setting. (Default: Auto)

#### ▼ Active Turbo Ratios

#### □ Turbo Ratio (1-Core Active~10-Core Active)

Allows you to set the CPU Turbo ratios for different number of active cores. **Auto** sets the CPU Turbo ratios according to the CPU specifications. This item is configurable only when **Active Turbo Ratios** is set to **Enabled**. (Default: Auto)

#### **▼** C-States Control

#### ○ CPU Enhanced Halt (C1E)

Enables or disables Intel® CPU Enhanced Halt (C1E) function, a CPU power-saving function in system halt state. When enabled, the CPU core frequency and voltage will be reduced during system halt state to decrease power consumption. **Auto** lets the BIOS automatically configure this setting. This item is configurable only when **C-States Control** is set to **Enabled**. (Default: Auto)

#### ○ C3 State Support (Note)

Allows you to determine whether to let the CPU enter C3 mode in system halt state. When enabled, the CPU core frequency and voltage will be reduced during system halt state to decrease power consumption. The C3 state is a more enhanced power-saving state than C1. **Auto** lets the BIOS automatically configure this setting. This item is configurable only when **C-States Control** is set to **Enabled**. (Default: Auto)

#### 

Allows you to determine whether to let the CPU enter C6/C7 mode in system halt state. When enabled, the CPU core frequency and voltage will be reduced during system halt state to decrease power consumption. The C6/C7 state is a more enhanced power-saving state than C3. **Auto** lets the BIOS automatically configure this setting. This item is configurable only when **C-States Control** is set to **Enabled**. (Default: Auto)

#### ○ C8 State Support (Note)

Allows you to determine whether to let the CPU enter C8 mode in system halt state. When enabled, the CPU core frequency and voltage will be reduced during system halt state to decrease power consumption. The C8 state is a more enhanced power-saving state than C6/C7. Auto lets the BIOS automatically configure this setting. This item is configurable only when C-States Control is set to Enabled. (Default: Auto)

#### C10 State Support (Note)

Allows you to determine whether to let the CPU enter C10 mode in system halt state. When enabled, the CPU core frequency and voltage will be reduced during system halt state to decrease power consumption. The C10 state is a more enhanced power-saving state than C8. **Auto** lets the BIOS automatically configure this setting. This item is configurable only when **C-States Control** is set to **Enabled**. (Default: Auto)

#### Package C State Limit (Note)

Allows you to specify the C-state limit for the processor. **Auto** lets the BIOS automatically configure this setting. This item is configurable only when **C-States Control** is set to **Enabled**. (Default: Auto)

#### **▼** Turbo Power Limits

Allows you to set a power limit for CPU Turbo mode. When the CPU power consumption exceeds the specified power limit, the CPU will automatically reduce the core frequency in order to reduce the power. **Auto** sets the power limit according to the CPU specifications. (Default: Auto)

(Note) This item is present only when you install a CPU that supports this feature. For more information about Intel® CPUs' unique features, please visit Intel's website.

#### Package Power Limit TDP (Watts) / Package Power Limit Time

Allows you to set the power limit for CPU Turbo mode and how long it takes to operate at the specified power limit. If the specified value is exceeded, the CPU will automatically reduce the core frequency in order to reduce the power. **Auto** sets the power limit according to the CPU specifications. This item is configurable only when **Turbo Power Limits** is set to **Enabled**. (Default: Auto)

#### → DRAM Power Limit (Watts) / DRAM Power Limit Time

Allows you to set the power limit for memory Turbo mode and how long it takes to operate at the specified power limit. **Auto** lets the BIOS automatically configure this setting. This item is configurable only when **Turbo Power Limits** is set to **Enabled**. (Default: Auto)

#### Core Current Limit (Amps)

Allows you to set a current limit for CPU Turbo mode. When the CPU current exceeds the specified current limit, the CPU will automatically reduce the core frequency in order to reduce the current. **Auto** sets the power limit according to the CPU specifications. This item is configurable only when **Turbo Power Limits** is set to **Enabled**. (Default: Auto)

#### ▼ Turbo Per Core Limit Control (Note 1)

Allows you to control each CPU core limit separately. (Default: Auto)

#### 

Allows the BIOS to read the SPD data on XMP memory module(s) to enhance memory performance when enabled.

Disabled Disables this function. (Default)
 Profile1 Uses Profile 1 settings.
 ▶ Profile2 (Note 2) Uses Profile 2 settings.

#### System Memory Multiplier

Allows you to set the system memory multiplier. **Auto** sets memory multiplier according to memory SPD data. (Default: Auto)

#### Memory Ref Clock

Allows you to manually adjust the memory reference clock. (Default: Auto)

#### Memory Odd Ratio (100/133 or 200/266)

Enabled allows Qclk to run in odd frequency. (Default: Auto)

#### Advanced Memory Settings

#### Memory Multiplier Tweaker

Provides different levels of memory auto-tuning. (Default: Auto)

#### Channel Interleaving

Enables or disables memory channel interleaving. **Enabled** allows the system to simultaneously access different channels of the memory to increase memory performance and stability. **Auto** lets the BIOS automatically configure this setting. (Default: Auto)

#### Rank Interleaving

Enables or disables memory rank interleaving. **Enabled** allows the system to simultaneously access different ranks of the memory to increase memory performance and stability. **Auto** lets the BIOS automatically configure this setting. (Default: Auto)

(Note 1) This item is present only when you install a CPU that supports this feature. For more information about Intel® CPUs' unique features, please visit Intel's website.

(Note 2) This item is present only when you install a CPU and a memory module that support this feature.

#### Memory Boot Mode

Provides memory detection and training methods.

➤ Auto Lets the BIOS automatically configure this setting. (Default)

Normal The BIOS automatically performs memory training. Please note that if the system

becomes unstable or unbootable, try to clear the CMOS values and reset the board to default values. (Refer to the introductions of the battery/clear CMOS jumper in

Chapter 1 for how to clear the CMOS values.)

▶ Fast Skip memory detection and training in some specific criteria for faster memory

boot.

▶ Disable Fast Boot Detect and train memory at every single boot.

#### Realtime Memory Timing

Allows you to fine-tune memory timings after the BIOS stage. (Default: Auto)

#### Memory Enhancement Settings

Provides several memory performance enhancement settings: Auto, Relax OC, Enhanced Stability, Normal, Enhanced Performance, High Frequency, High Density, and DDR-4500+. (Default: Auto)

#### Memory Channel Detection Message

Allows you to determine whether to show an alert message when the memory is not installed in the optimal memory channel. (Default: Enabled)

#### SPD Info

Displays information on the installed memory.

#### Memory Channels Timings

#### Channels Standard Timing Control, Channels Advanced Timing Control, Channels Misc Timing Control

These sections provide memory timing settings. Note: Your system may become unstable or fail to boot after you make changes on the memory timings. If this occurs, please reset the board to default values by loading optimized defaults or clearing the CMOS values.

#### Vcore Voltage Mode/SVID offset/BCLK Adaptive Voltage/CPU Graphics Voltage (VAXG)/ DRAM Voltage (CH A/B)/CPU VCCIO/CPU VCCIO2/CPU System Agent Voltage/VCC Substained/VCCPLL/VCCPLL OC/VCCVTT/PCH Core

These items allow you to adjust the CPU Vcore and memory voltages.

#### Advanced Voltage Settings

This submenu allows you to configure Load-Line Calibration level, over-voltage protection level, and overcurrent protection level.

#### 2-5 Settings

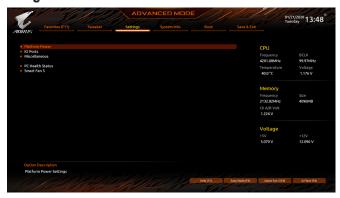

#### Platform Power

#### Platform Power Management

Enables or disables the Active State Power Management function (ASPM). (Default: Disabled)

#### → PEG ASPM

Allows you to configure the ASPM mode for the device connected to the CPU PEG bus. This item is configurable only when **Platform Power Management** is set to **Enabled**. (Default: Disabled)

#### → PCH ASPM

Allows you to configure the ASPM mode for the device connected to Chipset's PCI Express bus. This item is configurable only when **Platform Power Management** is set to **Enabled**. (Default: Disabled)

#### → DMI ASPM

Allows you to configure the ASPM mode for both CPU side and Chipset side of the DMI link. This item is configurable only when **Platform Power Management** is set to **Enabled**. (Default: Disabled)

#### ு ErP

Determines whether to let the system consume least power in S5 (shutdown) state. (Default: Disabled) Note: When this item is set to **Enabled**, the following functions will become unavailable: Resume by Alarm, power on by mouse, and power on by keyboard.

#### 

Configures the way to turn off the computer in MS-DOS mode using the power button.

- ▶ Instant-Off Press the power button and then the system will be turned off instantly. (Default)
- ▶ Delay 4 Sec. Press and hold the power button for 4 seconds to turn off the system. If the power button is pressed for less than 4 seconds, the system will enter suspend mode.

#### Resume by Alarm

Determines whether to power on the system at a desired time. (Default: Disabled) If enabled, set the date and time as following:

- >> Wake up day: Turn on the system at a specific time on each day or on a specific day in a month.
- ▶ Wake up hour/minute/second: Set the time at which the system will be powered on automatically. Note: When using this function, avoid inadequate shutdown from the operating system or removal of the AC power, or the settings may not be effective.

#### → Power Loading

Enables or disables dummy load. When the power supply is at low load, a self-protection will activate causing it to shutdown or fail. If this occurs, please set to **Enabled**. **Auto** lets the BIOS automatically configure this setting. (Default: Auto)

#### 

Allows you to determine whether to let the onboard graphics enter standby mode to decrease power consumption. (Default: Enabled)

#### → AC BACK

Determines the state of the system after the return of power from an AC power loss.

▶ Memory The system returns to its last known awake state upon the return of the AC power.

→ Always On
 → Always Off
 The system is turned on upon the return of the AC power.
 → Description of the AC power.
 → Description of the AC power.
 → Description of the AC power.
 → Description of the AC power.
 → Description of the AC power.
 → Description of the AC power.
 → Description of the AC power.
 → Description of the AC power.
 → Description of the AC power.
 → Description of the AC power.
 → Description of the AC power.
 → Description of the AC power.
 → Description of the AC power.
 → Description of the AC power.
 → Description of the AC power.
 → Description of the AC power.
 → Description of the AC power.
 → Description of the AC power.
 → Description of the AC power.
 → Description of the AC power.
 → Description of the AC power.
 → Description of the AC power.
 → Description of the AC power.
 → Description of the AC power.
 → Description of the AC power.
 → Description of the AC power.
 → Description of the AC power.
 → Description of the AC power.
 → Description of the AC power.
 → Description of the AC power.
 → Description of the AC power.
 → Description of the AC power.
 → Description of the AC power.
 → Description of the AC power.
 → Description of the AC power.
 → Description of the AC power.
 → Description of the AC power.
 → Description of the AC power.
 → Description of the AC power.
 → Description of the AC power.
 → Description of the AC power.
 → Description of the AC power.
 → Description of the AC power.
 → Description of th

#### IO Ports

#### ☐ Internal Graphics

Enables or disables the onboard graphics function. (Default: Auto)

#### → DVMT Pre-Allocated

Allows you to set the onboard graphics memory size. Options are: 32M~512M. (Default: 64M)

#### → DVMT Total Gfx Mem

Allows you to allocate the DVMT memory size of the onboard graphics. Options are: 128M, 256M, MAX. (Default: 256M)

#### 

Allows you to set the maximum amount of system memory that can be allocated to the graphics card. Options are: 128MB, 256MB, 512MB, 1024MB, and 2048MB. (Default: 256MB)

#### PCIE Bifurcation Support

Allows you to determine how the bandwidth of the PCIEX16 slot is divided. Options:Auto, PCIE x8/x8, PCIE x8/x4/x4. (Default: Auto)

#### OnBoard LAN Controller

Enables or disables the onboard LAN function. (Default: Enabled)

If you wish to install a 3rd party add-in network card instead of using the onboard LAN, set this item to **Disabled**.

#### 

Enables or disables the onboard audio function. (Default: Enabled)

If you wish to install a 3rd party add-in audio card instead of using the onboard audio, set this item to **Disabled**.

#### Above 4G Decoding

Enables or disables 64-bit capable devices to be decoded in above 4 GB address space (only if your system supports 64-bit PCI decoding). Set to **Enabled** if more than one advanced graphics card are installed and their drivers are not able to be launched when entering the operating system (because of the limited 4 GB memory address space). (Default: Disabled)

#### ○ IOAPIC 24-119 Entries

Enables or disables this function. (Default: Enabled)

#### USB Configuration

#### ☐ Legacy USB Support

Allows USB keyboard/mouse to be used in MS-DOS. (Default: Enabled)

#### 

Determines whether to enable XHCl Hand-off feature for an operating system without XHCl Hand-off support. (Default: Enabled)

#### USB Mass Storage Driver Support

Enables or disables support for USB storage devices. (Default: Enabled)

#### 

Displays a list of connected USB mass storage devices. This item appears only when a USB storage device is installed.

#### Network Stack Configuration

#### → Network Stack

Disables or enables booting from the network to install a GPT format OS, such as installing the OS from the Windows Deployment Services server. (Default: Disabled)

#### → IPv4 PXE Support

Enables or disables IPv4 PXE Support. This item is configurable only when **Network Stack** is enabled.

#### 

Enables or disables HTTP boot support for IPv4. This item is configurable only when **Network Stack** is enabled.

#### ☐ IPv6 PXE Support

Enables or disables IPv6 PXE Support. This item is configurable only when **Network Stack** is enabled.

#### **☞ IPv6 HTTP Support**

Enables or disables HTTP boot support for IPv6. This item is configurable only when **Network Stack** is enabled.

#### PXE boot wait time

Allows you to configure how long to wait before you can press <Esc> to abort the PXE boot. This item is configurable only when **Network Stack** is enabled. (Default: 0)

#### Media detect count

Allows you to set the number of times to check the presence of media. This item is configurable only when **Network Stack** is enabled. (Default: 1)

#### NVMe Configuration

Displays information on your M.2 NVME PCle SSD if installed.

#### SATA And RST Configuration

#### → SATA Controller(s)

Enables or disables the integrated SATA controllers. (Default: Enabled)

#### → SATA Mode Selection

Enables or disables RAID for the SATA controllers integrated in the Chipset or configures the SATA controllers to AHCI mode.

▶ Intel RST Premium With Intel Optane System Acceleration Enables RAID for the SATA controller.

AHCI Configures the SATA controllers to AHCI mode. Advanced Host Controller Interface (AHCI) is an interface specification that allows the storage driver to enable advanced Serial ATA features such as Native Command Queuing and hot plug. (Default)

#### 

Enables or disables the power saving feature, ALPM (Aggressive Link Power Management), for the Chipset SATA controllers. (Default: Disabled)

#### → Port 0/1/2/3

Enables or disables each SATA port. (Default: Enabled)

#### Hot plug

Enables or disable the hot plug capability for each SATA port. (Default: Disabled)

#### Configured as eSATA

Enables or disables support for external SATA devices.

#### EZ RAID

Allows you to quickly set up a RAID array. Refer to Chapter 3, "Configuring a RAID Set," for instructions on configuring a RAID array.

#### Intel(R) Ethernet Connection

This sub-menu provides information on LAN configuration and related configuration options.

#### Miscellaneous

#### LEDs in System Power On State

Allows you to enable or disable motherboard LED lighting when the system is on.

Disables the selected lighting mode when the system is on.

➤ On Enables the selected lighting mode when the system is on. (Default)

#### LEDs in Sleep, Hibernation, and Soft Off States

Allows you to set the lighting mode of the motherboard LEDs in system S3/S4/S5 state.

This item is configurable when LEDs in System Power On State is set to On.

→ Off Disables the selected lighting mode when the system enters S3/S4/S5 state. (Default)

→ On Enables the selected lighting mode when the system enters S3/S4/S5 state.

#### Intel Platform Trust Technology (PTT)

Enables or disables Intel® PTT Technology. (Default: Disabled)

#### Software Guard Extensions (SGX)

Enables or disables the Intel® Software Guard Extensions technology. This feature allows legal software to operate in a safe environment and protects the software against attacks from malicious software. The **Software Controlled** option allows you to enable or disable this feature with an Intel-provided application. (Default: Software Controlled)

#### Max Link Speed

Allows you to set the operation mode of the PCI Express slots to Gen 1, Gen 2, or Gen 3. Actual operation mode is subject to the hardware specification of each slot. **Auto** lets the BIOS automatically configure this setting. (Default: Auto)

#### → 3DMark01 Enhancement

Allows you to determine whether to enhance some legacy benchmark performance. (Default: Disabled)

#### ■ PC Health Status

#### Reset Case Open Status

▶ Disabled Keeps or clears the record of previous chassis intrusion status. (Default)

▶ Enabled Clears the record of previous chassis intrusion status and the Case Open field will

show "No" at next boot.

#### 

Displays the detection status of the chassis intrusion detection device attached to the motherboard CI header. If the system chassis cover is removed, this field will show "Yes", otherwise it will show "No". To clear the chassis intrusion status record, set **Reset Case Open Status** to **Enabled**, save the settings to the CMOS, and then restart your system.

 CPU Vcore/CPU VCCSA/DRAM Channel A/B Voltage/+3.3V/+5V/+12V/CPU VAXG Displays the current system voltages.

#### Smart Fan 5

#### → Monitor

Allows you to select a target to monitor and to make further adjustment. (Default: CPU FAN)

#### Fan Speed Control

Allows you to determine whether to enable the fan speed control function and adjust the fan speed.

Normal Allows the fan to run at different speeds according to the temperature. You can adjust

the fan speed with System Information Viewer based on your system requirements.

(Default)

Silent Allows the fan to run at slow speeds.

Manual Allows you to control the fan speed in the curve graph.

➤ Full Speed Allows the fan to run at full speeds.

#### Fan Control Use Temperature Input

Allows you to select the reference temperature for fan speed control.

#### Temperature Interval

Allows you to select the temperature interval for fan speed change.

#### → Fan Control Mode

➤ Auto Lets the BIOS automatically detect the type of fan installed and sets the optimal control

mode. (Default)

▶ Voltage Voltage mode is recommended for a 3-pin fan.▶ PWM PWM mode is recommended for a 4-pin fan.

#### → Fan Stop

Enables or disables the fan stop function. You can set the temperature limit using the temperature curve. The fan stops operation when the temperature is lower than the limit. (Default: Disabled)

#### 

Displays the current temperature of the selected target area.

#### → Fan Speed

Displays current fan speeds.

#### Temperature Warning Control

Sets the warning threshold for temperature. When temperature exceeds the threshold, BIOS will emit warning sound. Options are: Disabled (default), 60°C/140°F, 70°C/158°F, 80°C/176°F, 90°C/194°F.

#### Fan Fail Warning

Allows the system to emit warning sound if the fan is not connected or fails. Check the fan condition or fan connection when this occurs. (Default: Disabled)

## 2-6 System Info.

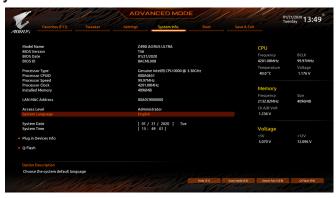

This section provides information on your motherboard model and BIOS version. You can also select the default language used by the BIOS and manually set the system time.

#### Access Level

Displays the current access level depending on the type of password protection used. (If no password is set, the default will display as **Administrator**.) The Administrator level allows you to make changes to all BIOS settings; the User level only allows you to make changes to certain BIOS settings but not all.

#### System Language

Selects the default language used by the BIOS.

#### 

Sets the system date. The date format is week (read-only), month, date, and year. Use <Enter> to switch between the Month, Date, and Year fields and use the <Page Up> or <Page Down> key to set the desired value.

#### System Time

Sets the system time. The time format is hour, minute, and second. For example, 1 p.m. is 13:00:00. Use <Enter> to switch between the Hour, Minute, and Second fields and use the <Page Up> or <Page Down> key to set the desired value.

#### Plug in Devices Info

Displays information on your PCI Express and M.2 devices if installed.

#### Q-Flash

Allows you to access the Q-Flash utility to update the BIOS or back up the current BIOS configuration.

#### 2-7 Boot

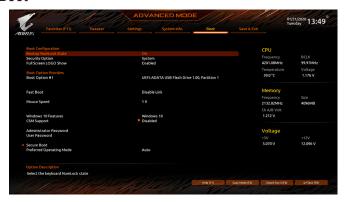

#### Bootup NumLock State

Enables or disables Numlock feature on the numeric keypad of the keyboard after the POST. (Default: On)

#### Security Option

Specifies whether a password is required every time the system boots, or only when you enter BIOS Setup. After configuring this item, set the password(s) under the **Administrator Password/User Password** item.

- ▶ Setup A password is only required for entering the BIOS Setup program.
- ➤ System A password is required for booting the system and for entering the BIOS Setup program. (Default)

#### Full Screen LOGO Show

Allows you to determine whether to display the GIGABYTE Logo at system startup. **Disabled** skips the GIGABYTE Logo when the system starts up. (Default: Enabled)

#### Boot Option Priorities

Specifies the overall boot order from the available devices. Removable storage devices that support GPT format will be prefixed with "UEFI:" string on the boot device list. To boot from an operating system that supports GPT partitioning, select the device prefixed with "UEFI:" string.

Or if you want to install an operating system that supports GPT partitioning such as Windows 10 64-bit, select the optical drive that contains the Windows 10 64-bit installation disc and is prefixed with "UEFI:" string.

#### → Fast Boot

Enables or disables Fast Boot to shorten the OS boot process. **Ultra Fast** provides the fastest bootup speed. (Default: Disable Link)

#### SATA Support

► Last Boot SATA Devices Only Except for the previous boot drive, all SATA devices are disabled before the OS boot process completes. (Default)

▶ All SATA Devices All SATA devices are functional in the operating system and during the POST. This item is configurable only when Fast Boot is set to Enabled or Ultra Fast.

#### ▽ VGA Support

Allows you to select which type of operating system to boot.

➤ Auto Enables legacy option ROM only.

► EFI Driver Enables EFI option ROM. (Default)

This item is configurable only when Fast Boot is set to Enabled or Ultra Fast.

#### □ USB Support

▶ Disabled All USB devices are disabled before the OS boot process completes.

▶ Full Initial All USB devices are functional in the operating system and during the POST.

(Default)

▶ Partial Initial Part of the USB devices are disabled before the OS boot process completes. This item is configurable only when Fast Boot is set to Enabled or Ultra Fast. This function is disabled when Fast Boot is set to Ultra Fast.

#### → NetWork Stack Driver Support

▶ Disabled Link Disables booting from the network. (Default)

➤ Enabled Enables booting from the network.

This item is configurable only when Fast Boot is set to Enabled or Ultra Fast.

#### Next Boot After AC Power Loss

Normal Boot
 Enables normal bootup upon the return of the AC power. (Default)
 Fast Boot
 Keeps the Fast Boot settings upon the return of the AC power.

This item is configurable only when Fast Boot is set to Enabled or Ultra Fast.

#### Mouse Speed

Allows you to set the mouse cursor movement speed. (Default: 1 X)

#### Windows 10 Features

Allows you to select the operating system to be installed. (Default: Windows 10)

#### ☐ CSM Support

Enables or disables UEFI CSM (Compatibility Support Module) to support a legacy PC boot process.

▶ Disabled Disables UEFI CSM and supports UEFI BIOS boot process only. (Default)

▶ Enabled Enables UEFI CSM.

#### LAN PXE Boot Option ROM

Allows you to select whether to enable the legacy option ROM for the LAN controller. (Default: Disabled) This item is configurable only when **CSM Support** is set to **Enabled**.

#### Storage Boot Option Control

Allows you to select whether to enable the UEFI or legacy option ROM for the storage device controller.

▶ Do not launch Disables option ROM.

▶ UEFI Enables UEFI option ROM only.

► Legacy Enables legacy option ROM only. (Default)
This item is configurable only when CSM Support is set to Enabled.

#### Other PCI devices

Allows you to select whether to enable the UEFI or Legacy option ROM for the PCI device controller other than the LAN, storage device, and graphics controllers.

▶ Do not launch Disables option ROM.

▶ UEFI Enables UEFI option ROM only. (Default)
 ▶ Legacy Enables legacy option ROM only.

This item is configurable only when CSM Support is set to Enabled.

### Administrator Password

Allows you to configure an administrator password. Press <Enter> on this item, type the password, and then press <Enter>. You will be requested to confirm the password. Type the password again and press <Enter>. You must enter the administrator password (or user password) at system startup and when entering BIOS Setup. Differing from the user password, the administrator password allows you to make changes to all BIOS settings.

### User Password

Allows you to configure a user password. Press <Enter> on this item, type the password, and then press <Enter>. You will be requested to confirm the password. Type the password again and press <Enter>. You must enter the administrator password (or user password) at system startup and when entering BIOS Setup. However, the user password only allows you to make changes to certain BIOS settings but not all. To cancel the password, press <Enter> on the password item and when requested for the password, enter the correct one first. When prompted for a new password, press <Enter> without entering any password. Press <Enter> again when prompted to confirm.

NOTE: Before setting the User Password, be sure to set the Administrator Password first.

### Secure Boot

Allows you to enable or disable Secure Boot and configure related settings. This item is configurable only when **CSM Support** is set to **Disabled**.

## Preferred Operating Mode

Allows you to select whether to enter Easy mode or Advanced mode after entering BIOS Setup. Auto enters the BIOS mode where it was last time. (Default: Auto)

# 2-8 Save & Exit

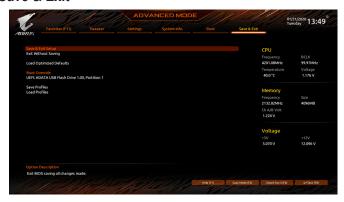

### → Save & Exit Setup

Press <Enter> on this item and select **Yes**. This saves the changes to the CMOS and exits the BIOS Setup program. Select **No** or press <Esc> to return to the BIOS Setup Main Menu.

## Exit Without Saving

Press <Enter> on this item and select **Yes**. This exits the BIOS Setup without saving the changes made in BIOS Setup to the CMOS. Select **No** or press <Esc> to return to the BIOS Setup Main Menu.

### Load Optimized Defaults

Press <Enter> on this item and select **Yes** to load the optimal BIOS default settings. The BIOS defaults settings help the system to operate in optimum state. Always load the Optimized defaults after updating the BIOS or after clearing the CMOS values.

# □ Boot Override

Allows you to select a device to boot immediately. Press <Enter> on the device you select and select **Yes** to confirm. Your system will restart automatically and boot from that device.

#### Save Profiles

This function allows you to save the current BIOS settings to a profile. You can create up to 8 profiles and save as Setup Profile 1~ Setup Profile 8. Press <Enter> to complete. Or you can select **Select File in HDD/FDD/USB** to save the profile to your storage device.

# ☐ Load Profiles

If your system becomes unstable and you have loaded the BIOS default settings, you can use this function to load the BIOS settings from a profile created before, without the hassles of reconfiguring the BIOS settings. First select the profile you wish to load and then press <Enter> to complete. You can select **Select File in HDD/FDD/USB** to input the profile previously created from your storage device or load the profile automatically created by the BIOS, such as reverting the BIOS settings to the last settings that worked properly (last known good record).

# Chapter 3 Appendix

# 3-1 Configuring a RAID Set

### **RAID Levels**

|                                     | RAID 0                                                   | RAID 1                     | RAID 5                                                        | RAID 10                                                      |
|-------------------------------------|----------------------------------------------------------|----------------------------|---------------------------------------------------------------|--------------------------------------------------------------|
| Minimum<br>Number of Hard<br>Drives | ≥2                                                       | 2                          | ≥3                                                            | 4                                                            |
| Array Capacity                      | Number of hard<br>drives * Size of the<br>smallest drive | Size of the smallest drive | (Number of hard<br>drives -1) * Size of<br>the smallest drive | (Number of hard<br>drives/2) * Size of the<br>smallest drive |
| Fault Tolerance                     | No                                                       | Yes                        | Yes                                                           | Yes                                                          |

## Before you begin, please prepare the following items:

- At least two SATA hard drives or SSDs. (Note 1) (To ensure optimal performance, it is recommended that you use two hard drives with identical model and capacity). (Note 2)
- · Windows setup disc.
- · Motherboard driver disc.
- · A USB thumb drive.

# Configuring the Onboard SATA Controller

# A. Installing SATA hard drive(s) in your computer

Install the hard drives/SSDs in the Intel® Chipset controlled connectors on the motherboard. Then connect the power connectors from your power supply to the hard drives.

# B. Configuring SATA controller mode in BIOS Setup

Make sure to configure the SATA controller mode correctly in system BIOS Setup. Steps:

- 1. Turn on your computer and press <Delete> to enter BIOS Setup during the POST (Power-On Self-Test). Go to Settings\IO Ports\SATA And RST Configuration, make sure SATA Controller(s) is enabled. To create RAID, set SATA Mode Selection to Intel RST Premium With Intel Optane System Acceleration. Then save the settings and restart your computer. Note: When using a PCle SSD, make sure to set the Use RST Legacy OROM item under Settings\IO Ports\SATA And RST Configuration to Disabled and RST Control PCle Storage Devices to Manual. Then depending the M.2 connector you use, set the corresponding PCle Storage Dev On Port XX item to RST Controlled. Finally, save the settings and exit BIOS Setup. If you want to use NVMe PCle SSDs to configure RAID, make sure to set NVMe RAID mode to Enabled.
- 2. To use the EZ RAID feature, follow the steps in "C-1." To configure UEFI RAID, follow the steps in "C-2." To enter the legacy RAID ROM, refer to "C-3" for more information. Finally, save the settings and exit BIOS Setup.

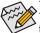

The BIOS Setup menus described in this section may differ from the exact settings for your motherboard. The actual BIOS Setup menu options you will see shall depend on the motherboard you have and the BIOS version.

### C-1. Using EZ RAID

GIGABYTE motherboards provide you with the EZ RAID feature, allowing you to quickly configure a RAID array with simplified steps.

#### Steps:

- After restarting the computer, enter the BIOS Setup and go to Settings. Press < Enter> on the EZ RAID item.
   Select the type of hard drives you use for RAID in the Type tab and then press < Enter>.
- Go to the Mode tab to select a RAID level. RAID levels supported include RAID 0, RAID 10, and RAID 5 (the selections available depend on the number of the hard drives being installed). Then press <Enter> to move to the Create tab. Click Proceed to begin.
- (Note 1) An M.2 PCle SSD cannot be used to set up a RAID set either with an M.2 SATA SSD or a SATA hard drive. (Note 2) Refer to "Internal Connectors" for the installation notices for the M.2 and SATA connectors.

3. After completing, you'll be brought back to the Intel(R) Rapid Storage Technology screen. Under RAID Volumes you can see the new RAID volume. To see more detailed information, press <Enter> on the volume to check for information on RAID level, stripe block size, array name, and array capacity, etc.

## C-2. UEFI RAID Configuration

#### Steps:

- 1. In BIOS Setup, go to **Boot** and set **CSM Support** to **Disabled**. Save the changes and exit BIOS Setup.
- 2. After the system reboot, enter BIOS Setup again. Then enter the **Settings\IO Ports\Intel(R) Rapid Storage Technology** sub-menu.
- 3. On the Intel(R) Rapid Storage Technology menu, press <Enter> on Create RAID Volume to enter the Create RAID Volume screen. Enter a volume name with 1~16 letters (letters cannot be special characters) under the Name item and press <Enter>. Then, select a RAID level. RAID levels supported include RAID 0, RAID 1, RAID 10, and RAID 5 (the selections available depend on the number of the hard drives being installed). Next, use the down arrow key to move to Select Disks.
- 4. Under Select Disks item, select the hard drives to be included in the RAID array. Press the <Space> key on the hard drives to be selected (selected hard drives are marked with "X"). Then set the stripe block size. The stripe block size can be set from 4 KB to 128 KB. Once you have selected the stripe block size, set the volume capacity.
- 5. After setting the capacity, move to Create Volume and press <Enter> to begin.
- 6. After completing, you'll be brought back to the Intel(R) Rapid Storage Technology screen. Under RAID Volumes you can see the new RAID volume. To see more detailed information, press <Enter> on the volume to check for information on RAID level, stripe block size, array name, and array capacity, etc.

### C-3. Configuring Legacy RAID ROM

You'll need a discrete graphics card to enter the legacy RAID ROM utility. Enter the Intel® legacy RAID BIOS setup utility to configure a RAID array. Skip this step and proceed with the installation of Windows operating system for a non-RAID configuration.

#### Steps:

- 1. In BIOS Setup, go to Boot and set CSM Support to Enabled and Storage Boot Option Control to Legacy. Next, go to Settings\IO Ports\SATA And RST Configuration and make sure Use RST Legacy OROM is set to Enabled. Save the changes and exit BIOS Setup. After the POST memory test begins and before the operating system boot begins, look for a message which says "Press <Ctrl-> to enter Configuration Utility". Press <Ctrl> + <|> to enter the RAID Configuration Utility.
- 2. After you press <Ctrl> + <l>, the MAIN MENU screen will appear. If you want to create a RAID array, select Create RAID Volume in MAIN MENU and press <Enter>.
- After entering the CREATE VOLUME MENU screen, enter a volume name with 1~16 letters (letters cannot be special characters) under the Name item and press <Enter>. Then, select a RAID level. RAID levels supported include RAID 0, RAID 1, RAID 10, and RAID 5 (the selections available depend on the number of the hard drives being installed). Press <Enter> to proceed.
- 4. Under Disks item, select the hard drives to be included in the RAID array. If only two hard drives are installed, they will be automatically assigned to the array. Set the stripe block size if necessary. The stripe block size can be set from 4 KB to 128 KB. Once you have selected the stripe block size, press <Enter>.
- Enter the array capacity and press <Enter>. Finally press <Enter> on the Create Volume item to begin
  creating the RAID array. When prompted to confirm whether to create this volume, press <Y> to confirm or
  <N> to cancel.
- When completed, you can see detailed information about the RAID array in the DISK/VOLUME INFORMATION
  section, including the RAID level, stripe block size, array name, and array capacity, etc. To exit the RAID
  BIOS utility, press <Esc> or select 6. Exit in MAIN MENU.

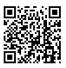

Please visit GIGABYTE's website for details on configuring a RAID array.

# Install the SATA RAID/AHCI driver and operating system

With the correct BIOS settings, you are ready to install the operating system.

### Installing the Operating System

As some operating systems already include Intel® RAID/AHCI driver, you do not need to install separate RAID/AHCI driver during the Windows installation process. After the operating system is installed, we recommend that you install all required drivers from the motherboard driver disc using "Xpress Install" to ensure system performance and compatibility. If the operating system to be installed requires that you provide additional SATA RAID/AHCI driver during the OS installation process, please refer to the steps below:

- 1. Copy the IRST folder under \Boot in the driver disc to your USB thumb drive.
- Boot from the Windows setup disc and perform standard OS installation steps. When the screen requesting you to load the driver appears, select Browse.
- Then browse to the USB flash drive and select the location of the driver. The location of the driver is as follows: \IRST\f6flpy-x64
- When a screen as shown, select Intel(R) Chipset SATA/PCle RST Premium Controller and click Next to load the driver and continue the OS installation.

# 3-2 Installing an Intel® Optane™ Memory

# **System Requirements**

- 1. Intel® Optane™ memory
- The Optane™ memory must have at least 16 GB capacity, and it must have equal or smaller capacity than
  the hard drive/SSD to be accelerated.
- The Optane™ memory cannot be used to accelerate an existing RAID array; the accelerated hard drive/SSD cannot be included in a RAID array.
- 4. The hard drive/SSD to be accelerated must be a SATA hard drive or M.2 SATA SSD.
- The hard drive/SSD to be accelerated can be a system drive or data drive. The system drive must be GPT formatted and have Windows 10 64-bit (or later version) installed on it. The data drive must also be GPT formatted.
- 6. The motherboard driver disc

### Installation Guidelines

### A-1: Installation in AHCI mode

If the SATA controller has been configured in AHCI mode, please follow the steps below:

- After entering the operating system, insert the motherboard driver disc into your optical drive. On the Xpress Install screen, select Intel(R) Optane(TM) Memory System Acceleration (Note) to install. Follow the on-screen instructions to continue. When completed, restart the system.
- 2. After re-entering the operating system, follow the on-screen instructions to complete the settings, and then the Intel® Optane™ Memory application will appear automatically. If you install more than one Optane™ memory, please select which one you are going to use. Then select which drive to be accelerated. Click Enable. All data on the Optane™ memory will be erased. Make sure you back up the data before continuing. Follow the on-screen instructions to proceed. When completed, restart the system.
- 3. Launch the Intel® Optane™ Memory application from the Start menu and make sure the Intel® Optane™ Memory has been enabled. (The SATA controller mode is changed to Intel RST Premium With Intel Optane System Acceleration from AHCI mode. DO NOT change your SATA controller mode back to AHCI. Doing so will cause the Optane™ memory unable to function properly.)
- 4. If you want to accelerate the system drive, you can select specific folders, files, or applications to accelerate using the Intel® Optane™ Memory Pinning function. (The Optane™ memory used must have at least 32 GB capacity.)
- (Note) If the system already has Intel® Rapid Storage Technology utility installed, you have to remove it first before installing the Intel(R) Optane(TM) Memory System Acceleration application.

# A-2: Installation in Intel RST Premium With Intel Optane System Acceleration mode

If the SATA controller has been configured in Intel RST Premium With Intel Optane System Acceleration mode, please follow the steps below:

- After system restarts, go to the BIOS Setup, make sure CSM Support under the Boot menu is disabled.
- Go to Settings\IO Ports\SATA And RST Configuration and make sure USE RST Legacy OROM is disabled and RST Control PCle Storage Devices is set to Manual. If you want to enable the Optane™ memory installed in the M2A\_CPU connector, set PCle Storage Device On Port 9 to RST Controlled; to enable the Optane™ memory installed in the M2M\_SB connector, set PCle Storage Device On Port 17 to RST Controlled.
- Enter the operating system, launch the Intel® Rapid Storage Technology utility from the Start menu, and then enable Intel® Optane™ Memory on the Intel® Optane™ Memory screen.
- 4. If you install more than one Optane™ memory, please select which one you are going to use. Then select which drive to be accelerated. Click Enable. Follow the on-screen instructions to proceed. When completed, restart the system.
- 5. Launch the Intel® Rapid Storage Technology utility from the Start menu and make sure the Intel® Optane™ Memory has been enabled. If you want to accelerate the system drive, you can select specific folders, files, or applications to accelerate using the Intel® Optane™ Memory Pinning function. (The Optane™ memory used must have at least 32 GB capacity.)

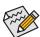

- An Optane™ memory cannot be used to accelerate an M.2 PCle SSD.
- If more than one Optane™ memory is installed, you can select only one of them to accelerate your SATA-based boot drive. The other(s) can only be used as data drive(s).
- Do not abruptly remove the Optane™ memory. Doing so will cause the operating system to stop functioning correctly.
- If you want to change/remove the Optane™ memory, you must disable it using the Intel® Rapid Storage Technology or Intel(R) Optane™ Memory application first.
- After enabling the Optane™ memory, the related BIOS settings will remain even after a BIOS update.

# 3-3 Drivers Installation

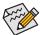

- · Before installing the drivers, first install the operating system.
- After installing the operating system, insert the motherboard driver disc into your optical drive. Click
  on the message "Tap to choose what happens with this disc" on the top-right corner of the screen
  and select "Run Run.exe." (Or go to My Computer, double-click the optical drive and execute the
  Run.exe program.)

"Xpress Install" will automatically scan your system and then list all of the drivers that are recommended to install. You can click the **Xpress Install** button and "Xpress Install" will install all of the selected drivers. Or click the arrow icon to individually install the drivers you need.

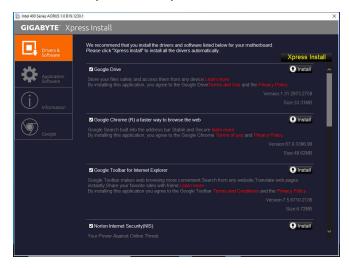

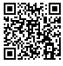

Please visit GIGABYTE's website for more software information.

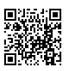

Please visit GIGABYTE's website for more troubleshooting information.

# **Regulatory Notices**

#### CALITION:

The manufacturer is not responsible for any interference caused by unauthorized modifications and/or use of unauthorized antennas. Such changes and/or modifications not expressly approved by the party responsible for compliance of this device could void the user's authority to operate the equipment.

#### RF exposure statement / Antenna Use

Further RF exposure reduction can be achieved if the product can be kept as far as possible from the user body or set the device to lower output power if such function is available.

- Do not touch or move antenna while the unit is transmitting or receiving.
- Do not hold any component containing the radio such that the antenna is very close or touching any exposed parts of the body, especially the face
  or eyes, while transmitting.
- · Do not operate the radio or attempt to transmit data unless the antenna is connected; this behavior may cause damage to the radio.

### United States of America, Federal Communications Commission Statement

Supplier's Declaration of Conformity
47 CFR § 2.1077 Compliance Information

Product Name: Motherboard Trade Name: GIGABYTE Model Number: Z490I AORUS ULTRA

Responsible Party – U.S. Contact Information: **G.B.T. Inc.** Address: 17358 Railroad street, City Of Industry, CA91748 Tel.: 1-626-854-9338

Iel.: 1-626-854-9338
Internet contact information: https://www.gigabyte.com

#### FCC Compliance Statement:

This device complies with Part 15 of the FCC Rules, Subpart B, Unintentional Radiators.

Operation is subject to the following two conditions: (1) This device may not cause harmful interference, and (2) this device must accept any interference received, including interference that may cause undesired operation.

This equipment has been tested and found to comply with the limits for a Class B digital device, pursuant to Part 15 of the FCC Rules. These limits are designed to provide reasonable protection against harmful interference in a residential installation. This equipment generates, uses and can radiate radio frequency energy and, if not installed and used in accordance with manufacturer's instructions, may cause harmful interference will not occur in a particular installation. If this equipment does cause harmful interference to radio communications. However, there is no guarantee that interference will not occur in a particular installation. If this equipment does cause harmful interference to radio or television reception, which can be determined by turning the equipment off and on, the user is encouraged to try to correct the interference by one or more of the following measures:

- · Reorient or relocate the receiving antenna.
- · Increase the separation between the equipment and receiver.
- Connect the equipment to an outlet on a circuit different from that to which the receiver is connected.
- · Consult the dealer or an experienced radio/TV technician for help.

#### Notice for 5GHz

Operations in the 5.15-5.25GHz band are restricted to indoor usage only. (For 5GHz only)

#### **Canadian Department of Communications Statement**

This digital apparatus does not exceed the Class B limits for radio noise emissions from digital apparatus set out in the Radio Interference Regulations of the Canadian Department of Communications. This class B digital apparatus complies with Canadian ICES-003.

## Avis de conformité à la réglementation d'Industrie Canada

Cet appareil numérique de la classe B est conforme à la norme NMB-003 du Canada.

### Canada-Industry Canada (IC) Regulatory statement

This device complies with Canadian RSS-210.

This device complies with Industry Canada license-exempt RSS standard(s). Operation is subject to the following two conditions: (1) this device may not cause interference, and (2) this device must accept any interference, including interference that may cause undesired operation of the device.

Cet appareil se conforme aux normesCanada d'Industrie de RSS permis-exempt. L'utilisation est assujetti aux deux conditions suivantes: (1) cet appareil ne peut pas causer d'interférences, et (2) cet appareil doit accepter des interférences, y compris des interférences qui peuvent causer desopérations non désirées de l'appareil.

Caution: When using IEEE 802.11a wireless LAN, this product is restricted to indoor use due to its operation in the 5.15-to 5.25-GHz frequency range. Industry Canada requires this product to be used indoors for the frequency range of 5.15 GHz to 5.25 GHz to reduce the potential for harmful interference to co-channel mobile satellite systems. High power radar is allocated as the primary user of the 5.25-to 5.35-GHz and 5.65 to 5.85-GHz bands. These radar stations can cause interference with and/or damage to this device. The maximum allowed antenna gain for use with this device is 6dBi in order to comply with the E.I.R.P limit for the 5.25-to 5.35-dnd 5.725 to 5.85 GHz frequency range in point-to-point operation. To comply with RF exposure requirements all antennas should be located at a minimum distance of 20cm, or the minimum separation distance allowed by the module approval, from the body of all persons.

Attention: l'utilisation d'un réseau sans fil IEEE802.11a est restreinte à une utilisation en intérieur à cause du fonctionnement dansla bande de fréquence 5.15-5.25 GHz. Industry Canada requiert que ce produit soit utilisé à l'intérieur des bâtiments pour la bande de fréquence 5.15-5.25 GHz afin de réduire les possibilités d'interférences nuisibles aux canaux co-existants des systèmes de transmission satellites. Les radars de puissances ont fait l'objet d'une allocation primaire de fréquences dans les bandes 5.25-5.35 GHz et 5.65-5.85 GHz. Ces stations radar peuvent créer des interférences avec ce produit et/ou lui être nuisible. Le gain d'antenne maximum permissible pour une utilisation avec ce produit est de 6 dBi afin d'être conforme aux limites de puissance isotropique rayonnée équivalente (P.I.R.E.) applicable dans les bandes 5.25-5.35 GHz et 5.725-5.85 GHz en fonctionnement point-à-point. Pour se conformer aux conditions d'exposition de RF toutes les antennes devraient être localisées à une distance minimum de 20 cm, ou la distance de séparation minimum permise par l'approbation du module, du corps de toutes les personnes."

#### Radiation Exposure Statement:

Under Industry Canada regulations, this radio transmitter may only operate using an antenna of a type and maximum (or lesser) gain approved for the transmitter by Industry Canada. To reduce potential radio interference to other users, the antenna type and its gain should be so chosen that the equivalent isotopically radiated power (e.i.r.p.) is not more than that necessary for successful communication.

Selon les règlements de Canada d'Industrie, cet émetteur de radio peut seulement fonctionner en utilisant une antenne du typeet de gain maximum (ou moindre) que le gainapprouvé pour l'émetteur par Canada d'Industrie. Pour réduire lesinterférencesradio potentiellesavec les autres utilisateurs, le type d'antenne et son gain devraient êtrechoisis de façon à ce que la puissance isotrope rayonnée équivalente(P.I.R.E.)ne soit pas supérieure à celle qui esthécessaire pour une communication réussie.

#### European Union (EU) CE Declaration of Conformity

This device complies with the following directives: Electromagnetic Compatibility Directive 2014/30/EU, Radio Equipment Directive (RED) 2014/35/EU, Low-voltage Directive 2014/35/EU, RoHS directive (recast) 2011/65/EU & the 2015/663 Statement.

This product has been tested and found to comply with all essential requirements of the Directives

European Union (EU) RoHS (recast) Directive 2011/65/EU & the European Commission Delegated Directive (EU) 2013/863 Statement GIGABYTE products have not intended to add and safe from hazardous substances (Cd, Pb, Hg, Cr+6, PBDE, PBB, DEHP, BBP, DBP and DIBP). The parts and components have been carefully selected to meet RoHS requirement. Moreover, we at GIGABYTE are continuing our efforts to develop products that do not use internationally banned toxic chemicals.

# European Union (EU) Community Waste Electrical & Electronic Equipment (WEEE) Directive Statement

GIGABYTE will fulfill the national laws as interpreted from the 2012/19/ EU WEEE (Waste Electrical and Electronic Equipment) (recast) directive. The WEEE Directive specifies the treatment, collection, recycling and disposal of electric and electronic devices and their components. Under the Directive, used equipment must be marked, collected separately, and disposed of properly.

### WEEE Symbol Statement

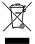

The symbol shown below is on the product or on its packaging, which indicates that this product must not be disposed of with other waste. Instead, the device should be taken to the waste collection centers for activation of the treatment, collection, recycling and disposal procedure.

For more information about where you can drop off your waste equipment for recycling, please contact your local government office, your household waste disposal service or where you purchased the product for details of environmentally safe recycling.

#### End of Life Directives-Recycling

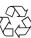

The symbol shown below is on the product or on its packaging, which indicates that this product must not be disposed of with other waste. Instead, the device should be taken to the waste collection centers for activation of the treatment, collection, recycling and disposal procedure.

### Déclaration de Conformité aux Directives de l'Union européenne (UE)

Cet appareil portant la marque CE est conforme aux directives de l'UÉ suivantes: directive Compatibilité Electromagnétique 2014/30/UE, directive RED (équipements radioélectriques) 2014/33/UE, directive Basse Tension 2014/35/UE et directive RoHS II 2011/65/UE. La conformité à ces directives est évaluée sur la base des normes européennes harmonisées applicables.

### European Union (EU) CE-Konformitätserklärung

Dieses Produkte mit CE-Kennzeichnung erfüllen folgenden EU-Richtlinien: EMV-Richtlinie 2014/30/EU, Richtlinie RED (Funkanlagen) 2014/53/EU, Niederspannungsrichtlinie 2014/30/EU und RoHS-Richtlinie 2011/65/ EU erfüllt. Die Konformität mit diesen Richtlinien wird unter Verwendung der entsprechenden Standards zur Europäischen Normierung beurteilt.

### CE declaração de conformidade

Este produto com a marcação CE estão em conformidade com das seguintes Diretivas UE: Diretiva de equipamentos de rádio 2014/53/EU, Diretiva Baixa Tensão 2014/35/EU; Diretiva CEM 2014/30/EU; Diretiva RSP 2011/65/UE. A conformidade com estas diretivas é verificada utilizando as normas europeias harmonizadas.

#### CE Declaración de conformidad

Este producto que llevan la marca CE cumplen con las siguientes Directivas de la Unión Europea: Directiva EMC 2014/30/EU, Directiva de equipos radioeléctricos 2014/53/EU, Directiva de bajo voltaje 2014/35/EU, Directiva RoHS (recast) 2011/65/EU. El cumplimiento de estas directivas se evalúa mediante las normas europeas armonizadas.

#### Dichiarazione di conformità CE

Questo prodotto è conforme alle seguenti direttive: Direttiva sulla compatibilità elettromagnetica 2014/30/UE, Direttiva sulla apparecchiature radio (RED) 2014/53/UE, Direttiva sulla bassa tensione 2014/35/UE, Direttiva ROHS (rifusione) 2011/65/UE. Questo prodotto è stato testato e trovato conforme a tutti i requisiti essenziali delle Direttive.

### European Community Directive RED Directive Compliance Statement:

This equipment is suitable for home and office use in all the European Community Member States and EFTA Member States.

The low band 5.15-5.35 GHz is for indoor use only for the countries listed in the table below:

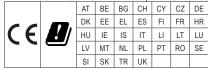

#### Wireless module country approvals:

Wireless module model name: AX201NGW
Wireless module manufacturer: Intel® Corporation

| Mileless module manulacturer. In                                  | ter Corporation                                              |                                                                                                    |                       |
|-------------------------------------------------------------------|--------------------------------------------------------------|----------------------------------------------------------------------------------------------------|-----------------------|
| United States:<br>FCC: PD9AX201NG<br>Canada:<br>IC: 1000M-AX201NG | India:<br>2.4GHz: NR-ETA/201900296<br>5GHZ: NR-ETA/201900295 | Singapore  Complies with IDA standards DB 02941                                                                                    | Ukraine:<br>UA.TR.028 |
| Australia & New-Zealand:  Belarus:  TPBy                          | Japan: R 003-180232                                          | South Korea:  R-C-INT-AX201NGW 1. 경호장: Intel Corporation 2.기자체역 행성(교환명: 행정소율적 우전기기 (유선명을 발한 기업 기업 기업 기업 기업 기업 기업 기업 기업 기업 기업 기업 기업 |                       |
| China:<br>CMIIT ID: 2018AJ7550 (M)                                | Pakistan<br>APPROVED by PTA: 9.9116/2019                     | Taiwan:                                                                                                    |                       |
| European Union:                                                   | Serbia:                                                      | CCAH19LP8510T3                                                                                                    |                       |

#### Korea Wireless Statement:

5.15 - 5.35 GHz 대역에서의 작동은 실내로。

### Japan Wireless Statement:

5.15 GHz帯~5.35 GHz帯: 屋内のみの使用。

### Taiwan NCC Wireless Statements / 無線設備警告聲明:

低功率電波輻射性電機管理辦法

第十二條: 經型式認證合格之低功率射頻電機,非經許可,公司、商號或使用者均不得擅自變更頻率、加大功率或變更原設計之特性及功能。

第十四條: 低功率射頻電機之使用不得影響飛航安全及干擾合法通信;經發現有干擾現象時,應立即停用,並改善至無干擾時方得繼續使用。前項合法通信,指依電信法規定作業之無線電通信。低功率射頻電機須忍受合法通信或工業、科學及醫療用電波輻射性電機設備之干擾。

在5.25-5.35秭赫頻帶內操作之無線資訊傳輸設備,限於室內使用。

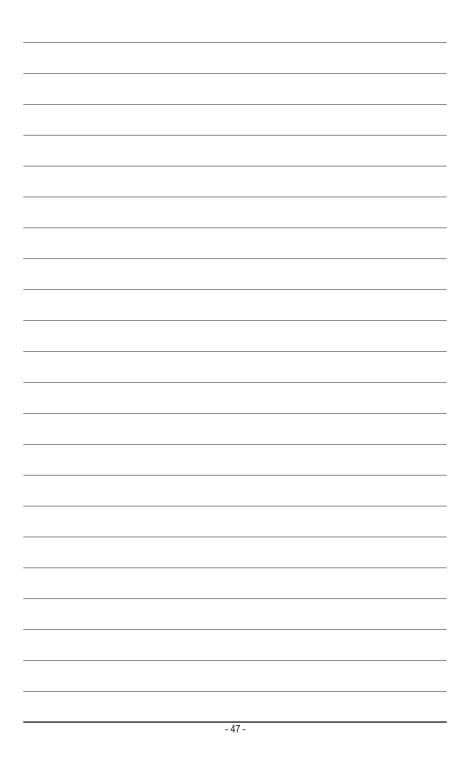

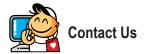

### GIGA-BYTE TECHNOLOGY CO., LTD.

Address: No.6, Baoqiang Rd., Xindian Dist., New Taipei City 231, Taiwan

TEL: +886-2-8912-4000, FAX: +886-2-8912-4005

Tech. and Non-Tech. Support (Sales/Marketing): https://esupport.gigabyte.com

WEB address (English): https://www.gigabyte.com

WEB address (Chinese): https://www.gigabyte.com/tw

# GIGABYTE eSupport

To submit a technical or non-technical (Sales/Marketing) question, please link to: https://esupport.gigabyte.com

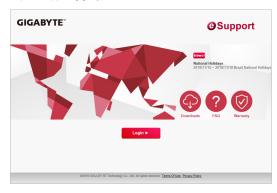